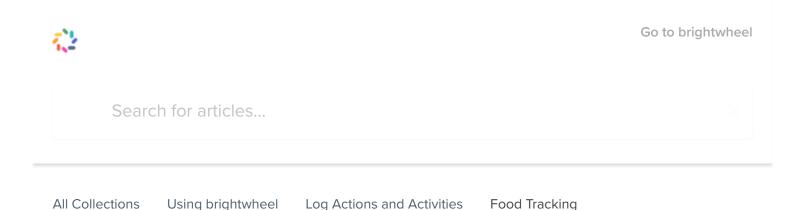

# Food Tracking

Add a custom menu, log meals, and run your meal report any time! Brightwheel even gives you the flexibility for CACFP reporting.

Written by Hadleigh Updated over a week ago

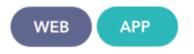

As part of the Activity section of brightwheel, you can now create custom food menus for tracking purposes! This article will walk you through step-by-step on how to add a menu.

#### **Table of Contents**

- How to Log a Meal
- Add Custom Menu Items
- Enable/Disable Menu Items in Rooms
- Meal Report
- <u>CACFP Reporting</u>

### How to Log a Meal

Teachers can log a meal just like any other activity in the activity wheel:

- 1. From the home screen in the app, select a **Room**
- 2. Click the Activity wheel in the bottom middle

- 4. Tag an individual, some, or all of the children
- 5. Tap the "+" next to Meals to add custom tags for the food you serve (pasta, fruit, yogurt, etc.)
- 6. Add Staff Only as needed
- 7. Add a Note or Photo

#### Add Custom Menu Items

Premium users can add custom food items at any time! Once a menu item has been created it cannot be deleted. In addition, all menu items are specific to the room, to add a menu item that another room added, tap **Add To Room** when adding custom food items. Here's how:

- 1. From the home screen in the app, select a **Room**
- 2. Click the Activity wheel in the bottom middle
- 3. Select Food
- 4. Tag an individual, some, or all of the children
- 5. Tap the "+" next to **Meals**
- 6. Tap the pencil icon in the top right-hand corner
- 7. Enter the name of your new menu item and tap the + icon to add it to your system

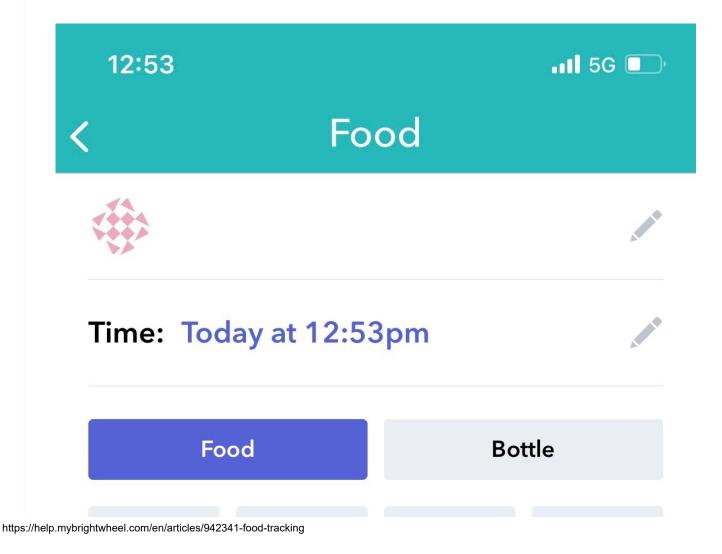

Food Tracking | Brightwheel Help Center

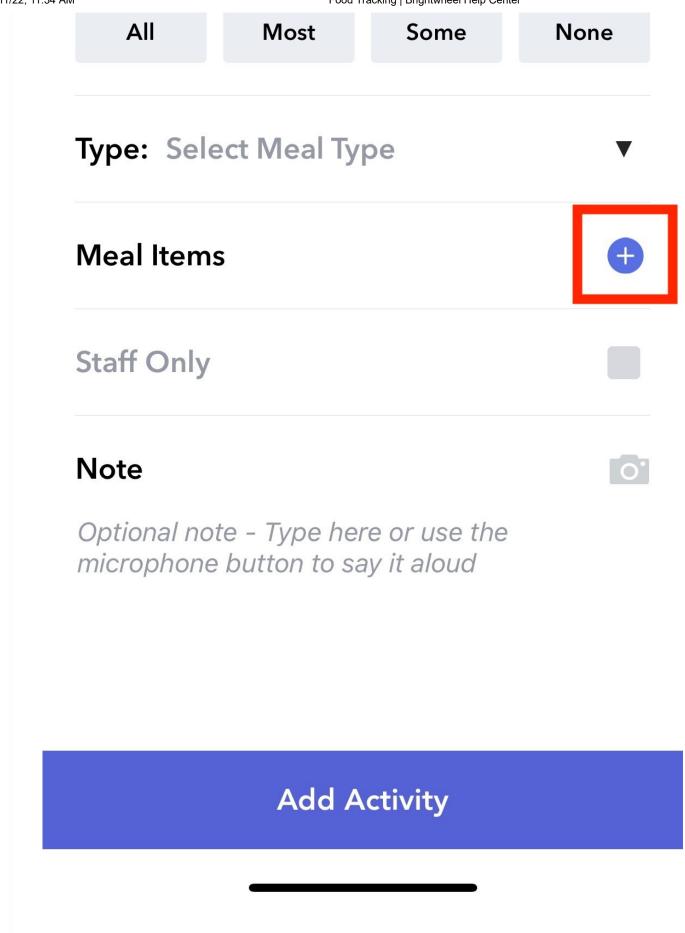

| 10:18     |          |       | al 🗢 🔳 |   |
|-----------|----------|-------|--------|---|
| ×         | Meal     | ltems | Edi    |   |
| Search or | add tags |       |        |   |
| carr      | ots      | co    | okies  |   |
| free r    | neal     | m     | eals   |   |
| mi        | lk       | S     | oup    |   |
|           |          |       |        |   |
|           | Do       | one   |        |   |
|           |          |       |        | 1 |

| 10:19                      |                       | al 🗢 🖿 |  |  |  |  |  |  |  |  |  |
|----------------------------|-----------------------|--------|--|--|--|--|--|--|--|--|--|
| <                          | 123 - Edit Meal Items | 5      |  |  |  |  |  |  |  |  |  |
| Juice bo                   | ×                     |        |  |  |  |  |  |  |  |  |  |
| Add 'Juice box'            |                       |        |  |  |  |  |  |  |  |  |  |
| Type in your new menu item |                       |        |  |  |  |  |  |  |  |  |  |
| qw                         | ertyu                 | i o p  |  |  |  |  |  |  |  |  |  |
| as                         | d f g h               | jkl    |  |  |  |  |  |  |  |  |  |
| ∲ Z                        | xcvb                  | n m 🗵  |  |  |  |  |  |  |  |  |  |
| 123                        | space                 | done   |  |  |  |  |  |  |  |  |  |
| ÷                          |                       |        |  |  |  |  |  |  |  |  |  |

Food Tracking | Brightwheel Help Center

\*Note: Menu items cannot be deleted once they have been saved.

#### Enable/Disable Menu Items in Rooms

Once you have created custom menu items, you can enable or disable them by room! The process is very similar to adding a new item, here's how:

- 1. From the home screen in the app, select a Room
- 2. Click the Activity wheel in the bottom middle
- 3. Select Food
- 4. Tag an individual, some, or all of the children
- 5. Tap the "+" next to Meals
- 6. Tap the pencil icon in the top right-hand corner
- 7. Tap + Add To Room to enable a menu item or  $\sqrt{10}$  In Room to disable the item

This feature allows the menu in each room to be customized depending on the room but still standardized throughout your organization.

#### Meal Report

You can report on the meals being served from the web app:

- 1. Log into schools.mybrightwheel.com
- 2. Choose **Reports** from the top menu
- 3. Click on **Downloads**
- 4. Choose **Meals** from the Activity drop down and complete the rest of the form and click **Submit**

### Reports

| Reports guide<br>Room reports      | ~ | <b>Down</b><br>Export |          | for a variety o | of logge  | d activities               | ncludi | ng meals, incidents a                 | and potties. |            |              | ?       | Help cen  | iter |
|------------------------------------|---|-----------------------|----------|-----------------|-----------|----------------------------|--------|---------------------------------------|--------------|------------|--------------|---------|-----------|------|
| Student reports<br>Billing reports | ~ | Is ther               | e a repo | ort you want t  | to see? E | mail us at f               | eedba  | ck@mybrightwheel.c<br>available soon. | om to let u  | s know and | d we'll do c | our bes | t to make | it   |
| Staff reports                      | ~ |                       |          |                 | Ava       | ailable repo               | rts    |                                       |              |            |              |         |           |      |
| Other reports                      | ^ |                       |          |                 | 01        | /01/2019                   |        |                                       |              |            |              |         |           |      |
| Downloads                          |   |                       |          |                 | 05        | /30/2019                   |        |                                       |              |            |              |         |           |      |
|                                    |   |                       |          |                 | Me        | als                        |        |                                       |              | Χ Ψ        |              |         |           |      |
|                                    |   |                       |          |                 | All       |                            |        |                                       |              | ×          |              |         |           |      |
|                                    |   |                       |          |                 |           | ail address<br>ur@email.co | om     |                                       |              | ă.         |              |         |           |      |
|                                    |   |                       |          |                 |           |                            |        | Submit                                |              |            |              |         |           |      |
|                                    |   |                       |          |                 |           |                            |        |                                       |              |            |              |         |           |      |
|                                    |   |                       |          |                 |           |                            |        |                                       |              |            |              |         |           |      |
|                                    |   |                       |          |                 |           |                            |        |                                       |              |            |              |         |           |      |
|                                    |   |                       |          |                 |           |                            |        |                                       |              |            |              |         |           |      |

|   | A          | В          | С         | D      | E             | F      | G          | н     | I.                   | J          | К         | L          | М      | N        | 0         |
|---|------------|------------|-----------|--------|---------------|--------|------------|-------|----------------------|------------|-----------|------------|--------|----------|-----------|
| 1 | Date       | Time       | Food Type | Ounces | Meal Type     | Amount | Meal Items | Notes | School Account       | First Name | Last Name | Student ID | Status | Staff    | Room      |
| 2 | 04-23-2019 | 3:21:46 PM | food      |        | not_specified |        |            |       | QA School of Thrones | Alex       | Demo      |            | Active | Jane Doe | Demo Room |

### **CACFP** Reporting

CACFP Reporting is now live in brightwheel Premium! To learn more about it and how to run these reports, check out this article <u>here</u>.

Did this answer your question?

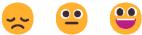

# र्ः brightwheel

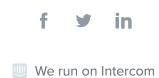